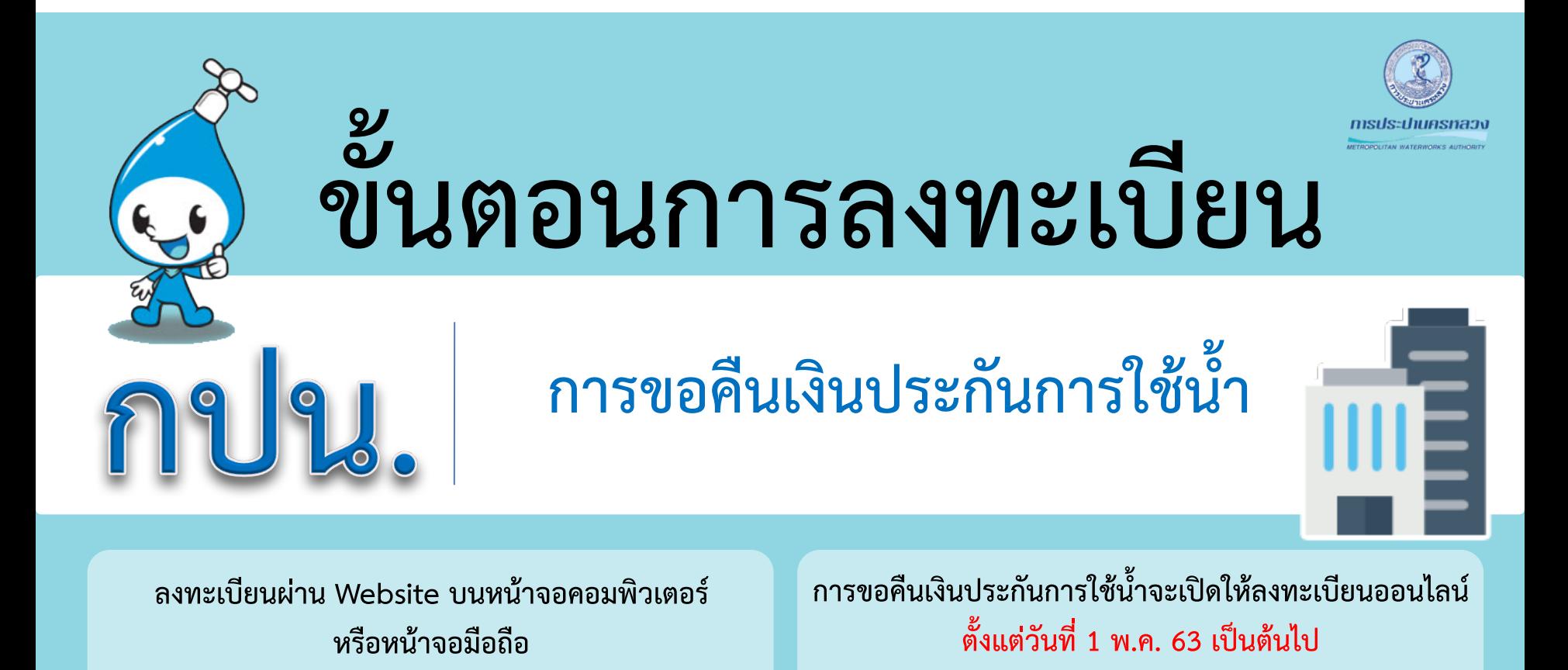

**\* ระบบรับลงทะเบียนแบ่งเป็น บุคคลธรรมดา นิติบุคคล และสอบถามสถานะการลงทะเบียนได้**

**MWA CALL CENTER 1125 | www.mwa.co.th | <b>E1 D O + 0** @MWAthailand

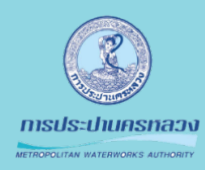

# **ขั้นตอนที่1 การลงทะเบียน**

#### **แบบบุคคลธรรมดา กรณีพบข้อมูลเงินประกัน**

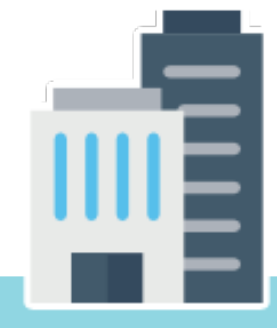

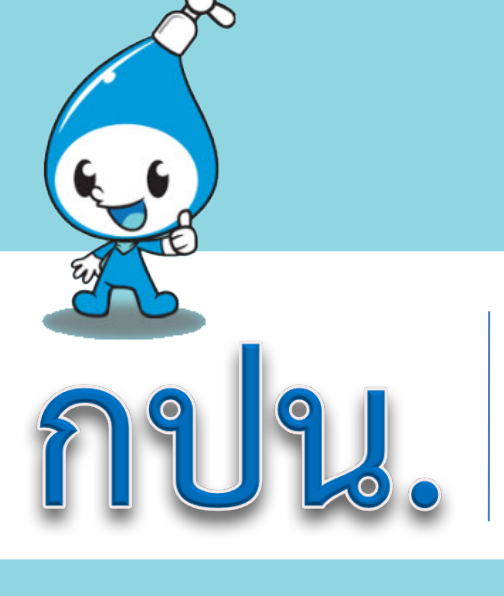

# **1.1 เข้าสู่ระบบ "refund.mwa.co.th"**

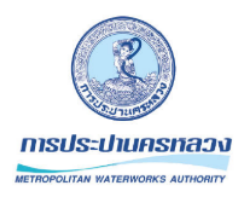

การขอคืนเงินประกันการใช้น้ำ (เฉพาะ กทม. นนทบุรี สมุทรปราการ) \*\*ชื่อเจ้าของบัญชีธนาคารต้องตรงกับชื่อผู้วางเงินประกันเท่านั้น\*\*

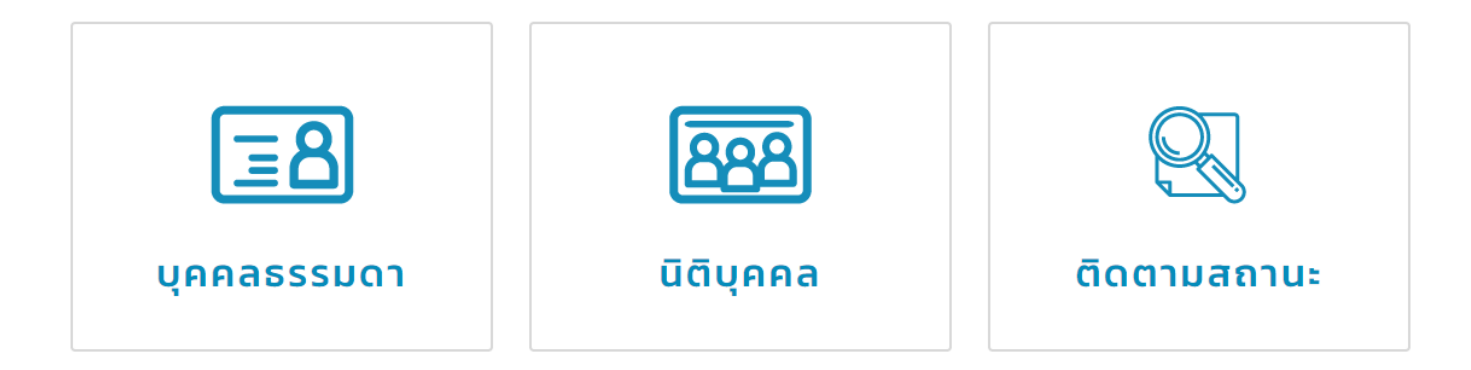

# **1.2 กรอกข้อมูลส่วนบุคคล**

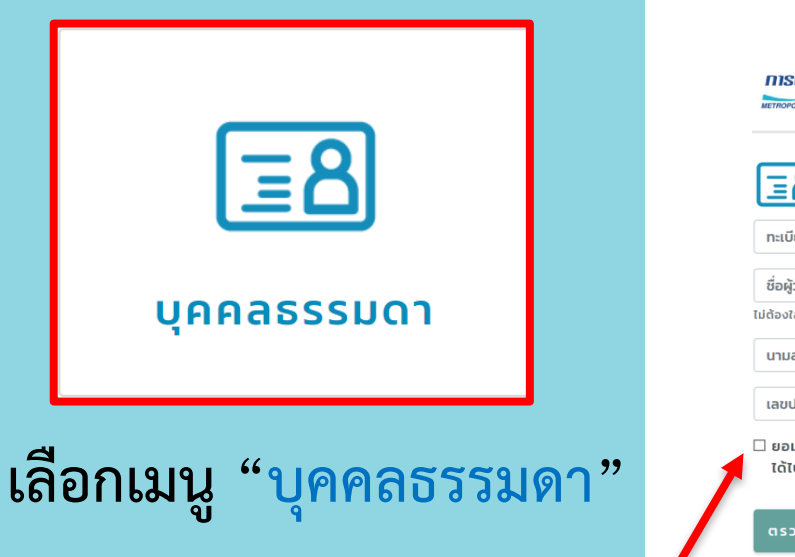

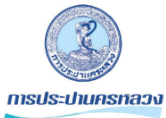

ิ การขอคืนเงินประกันการใช้น้ำ (เฉพาะ กทม. นนทบุรี สมุทรปราการ) \*\*ชื่อเจ้าของบัญชีธนาคารต้องตรงกับชื่อผู้วางเงินประกันเท่านั้น\*\*

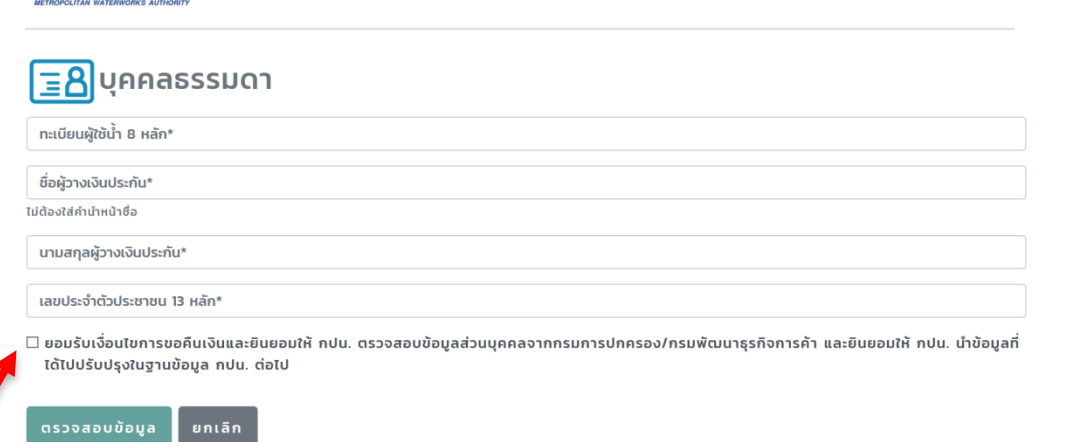

**"กรอกข้อมูลส่วนบุคคล"เลือกยอมรับเงื่อนไข จากนั้นคลิกปุ่มตรวจสอบข้อมูล**

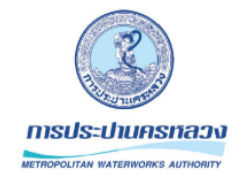

#### การขอคืนเงินประกันการใช้น้ำ (เฉพาะ กทม. นนทบุรี สมุทรปราการ)

\*\*ชื่อเจ้าของบัญชีธนาคารต้องตรงกับชื่อผู้วางเงินประกันเท่านั้น\*\*

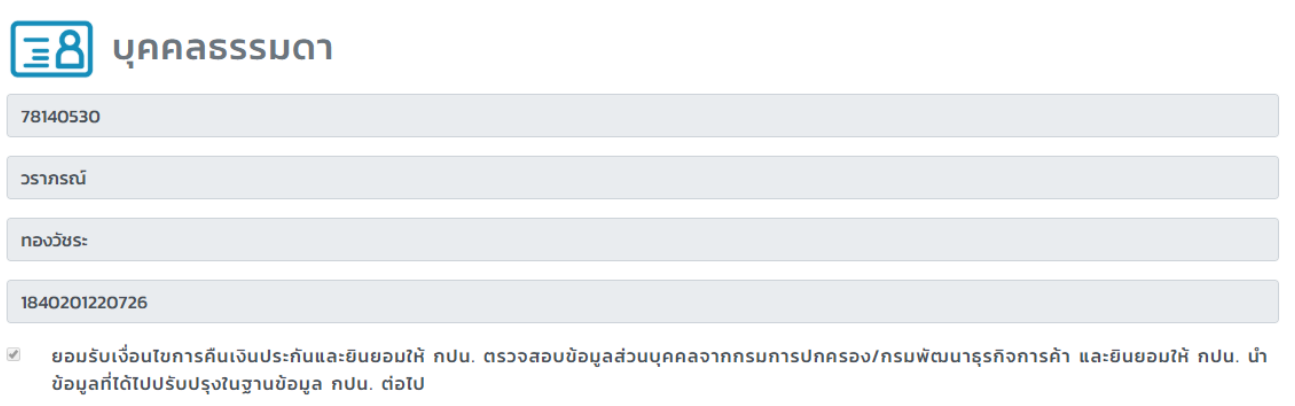

ีคุณมีเงินประกัน 1 ฉบับ รวมเป็นเงิน 200.00 บาท

**"กรณีตรวจสอบพบเงินประกัน" ให้เลื่อนหน้าจอลงด้านล่างเพื่อกรอกข้อมูลช่องทางการคืนเงิน**

### **1.3 กรอกข้อมูลช่องทางการติดต่อและช่องทางการคืนเงิน**

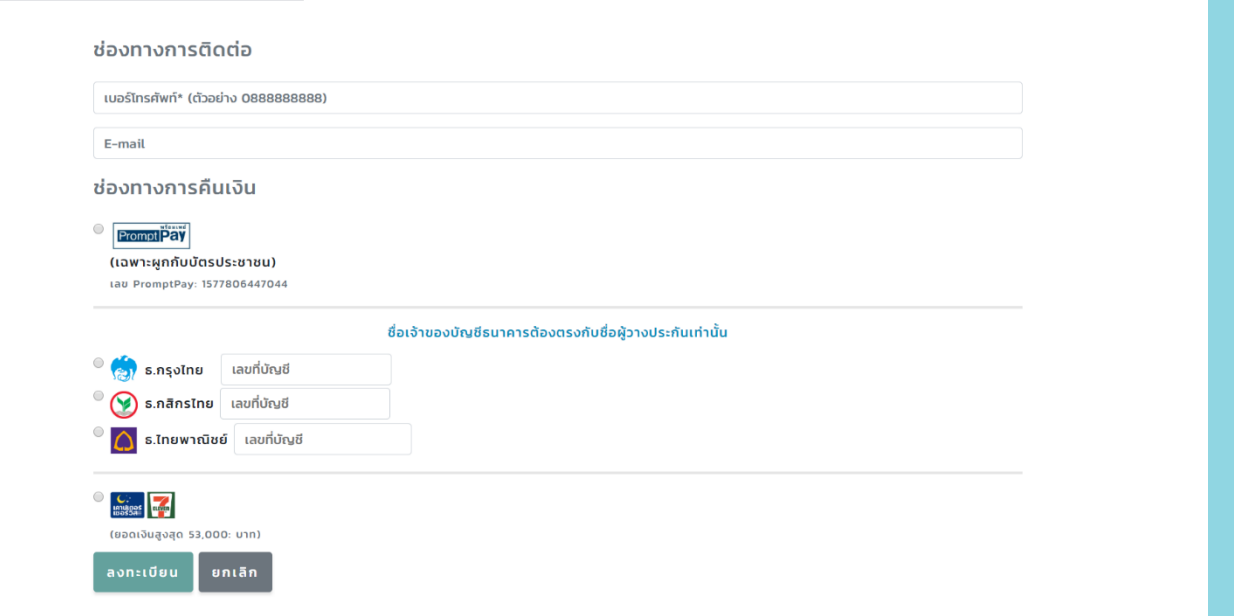

**"เมื่อกรอกข้อมูลครบถ้วน คลิกปุ่มลงทะเบียน" โดยชื่อเจ้าของบัญชีธนาคารต้องตรงกับชื่อผู้วางเงินประกัน**

# **1.4 ตรวจสอบเพื่อยืนยันข้อมูลการลงทะเบียน**

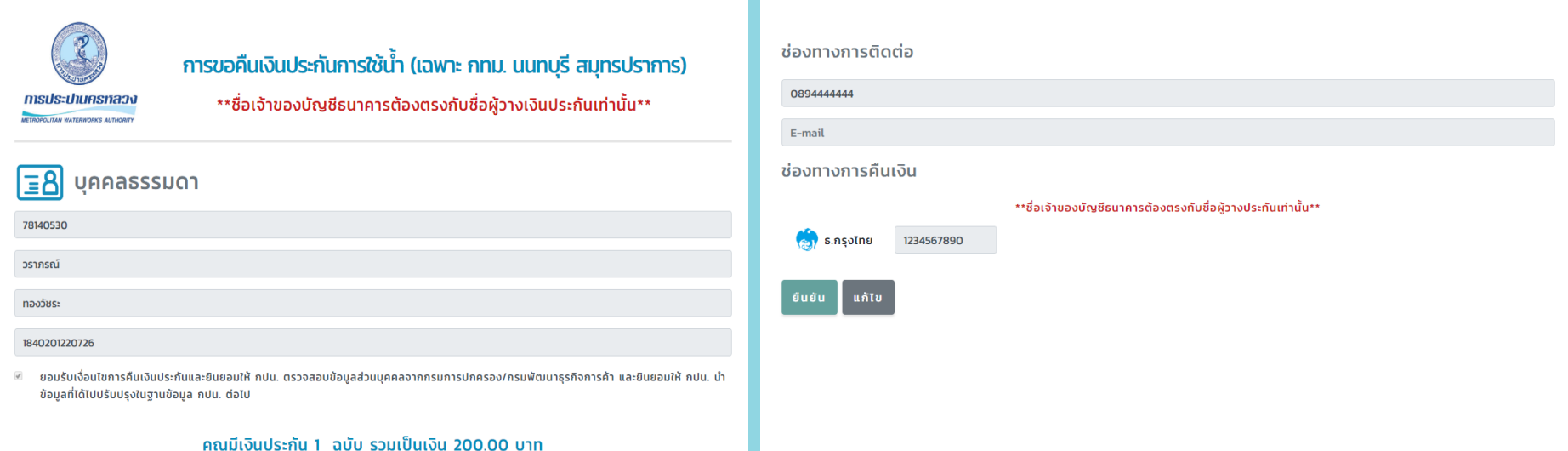

**ให้เลื่อนหน้าจอลงด้านล่างเพื่อตรวจสอบข้อมูล "หากข้อมูลถูกต้องให้คลิกปุ่มยืนยัน เพื่อลงทะเบียน"** 

### **1.5 หน้าจอยืนยันผลการลงทะเบียนสำเร็จ**

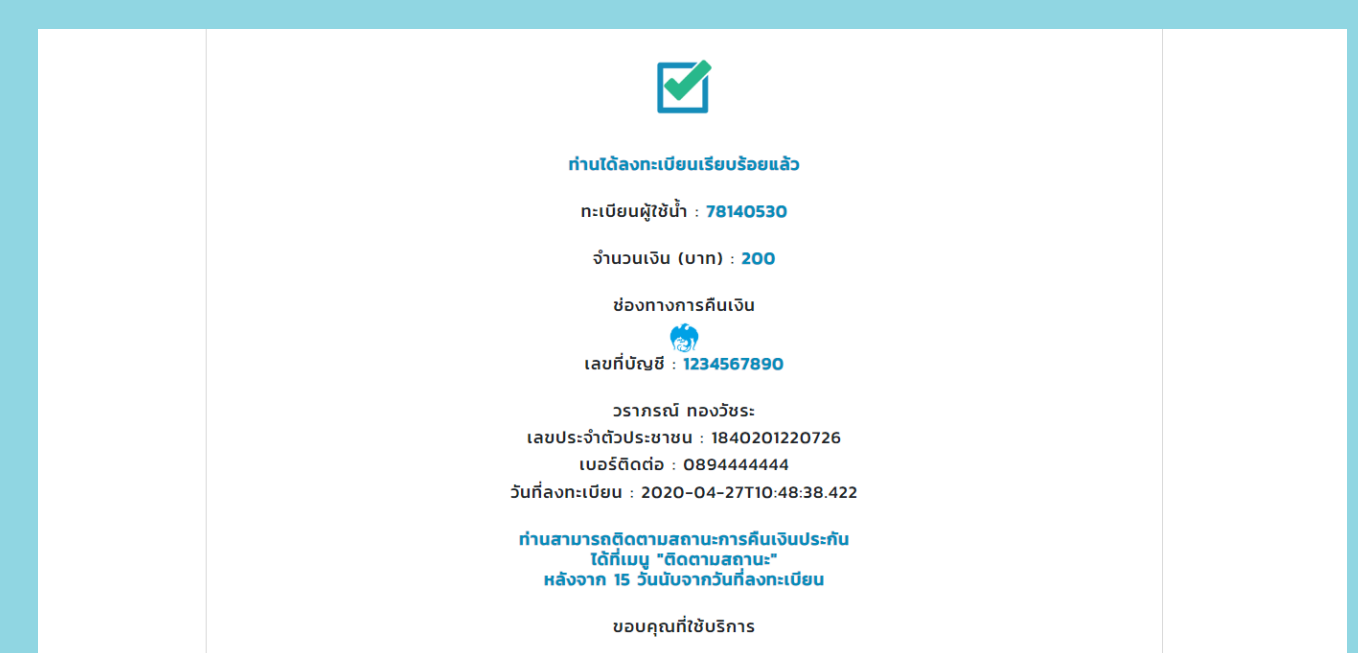

**ผู้ลงทะเบียนสามารถติดตามสถานะ การคืนเงินประกันได้ที่เมนู"ติดตามสถานะ"** 

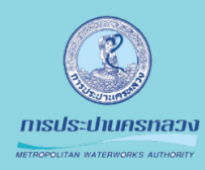

# **ขั้นตอนที่2 การลงทะเบียน**

#### **แบบบุคคลธรรมดา กรณีไม่พบข้อมูลเงินประกัน**

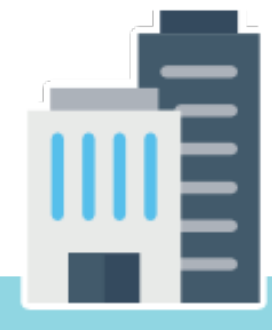

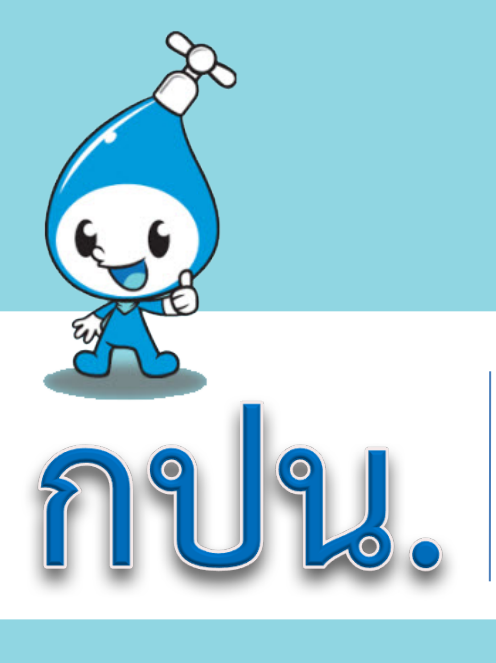

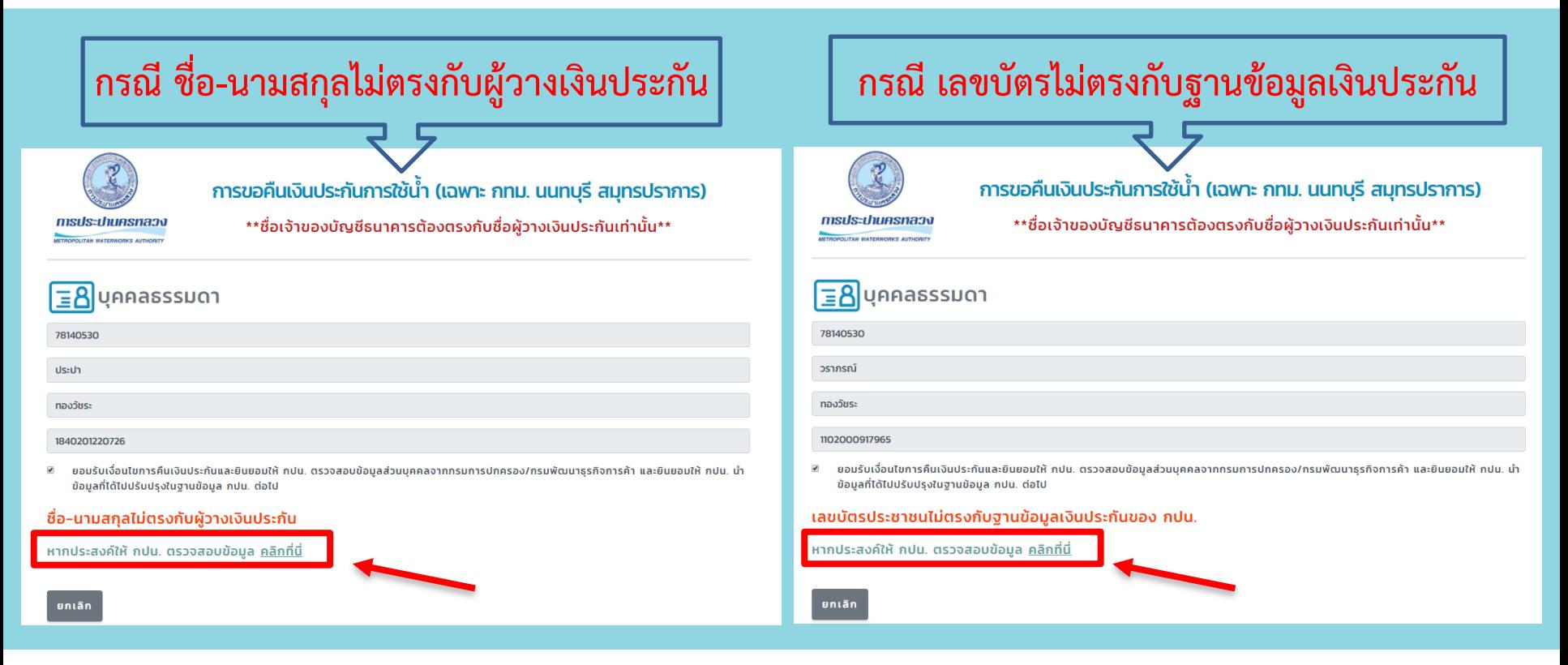

**กรณีตรวจสอบไม่พบข้อมูลเงินประกันให้เลือก "หากประสงค์ให้กปน. ตรวจสอบข้อมูล คลิกที่นี่"** 

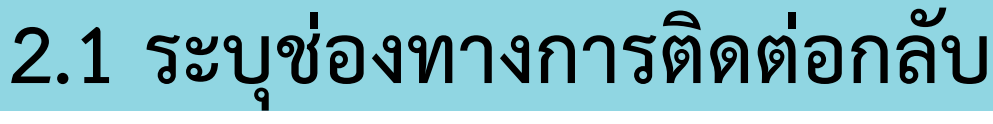

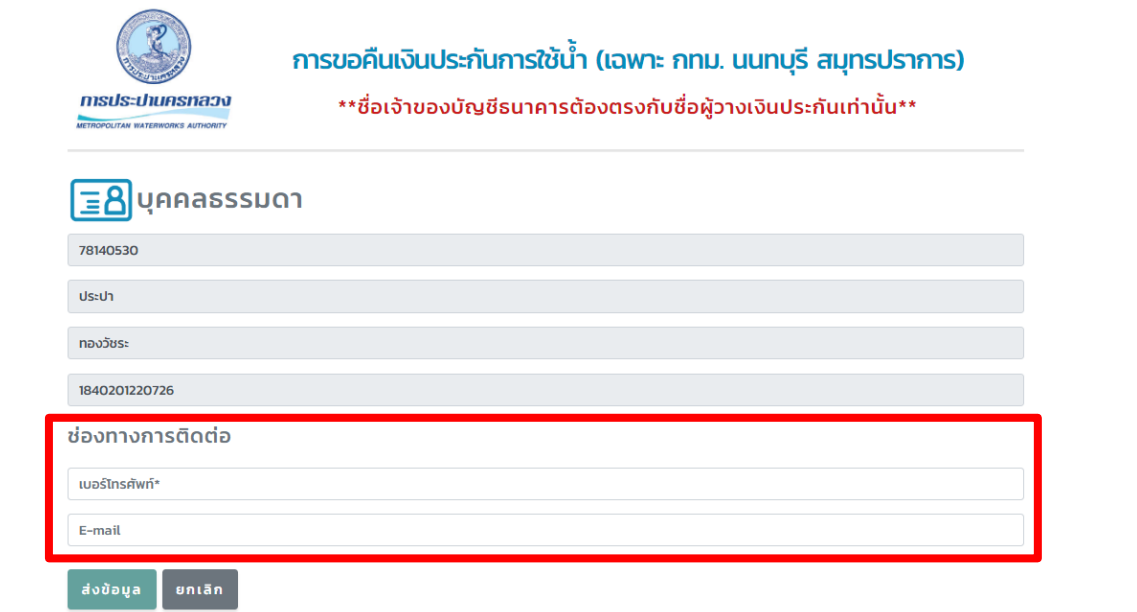

**ระบุข้อมูลเบอร์โทรศัพท์เพื่อให้กปน.ติดต่อกลับ จากนั้นคลิกปุ่ม "ส่งข้อมูล"** 

# **2.2 ตรวจสอบข้อมูลเพื่อยืนยันการลงทะเบียน**

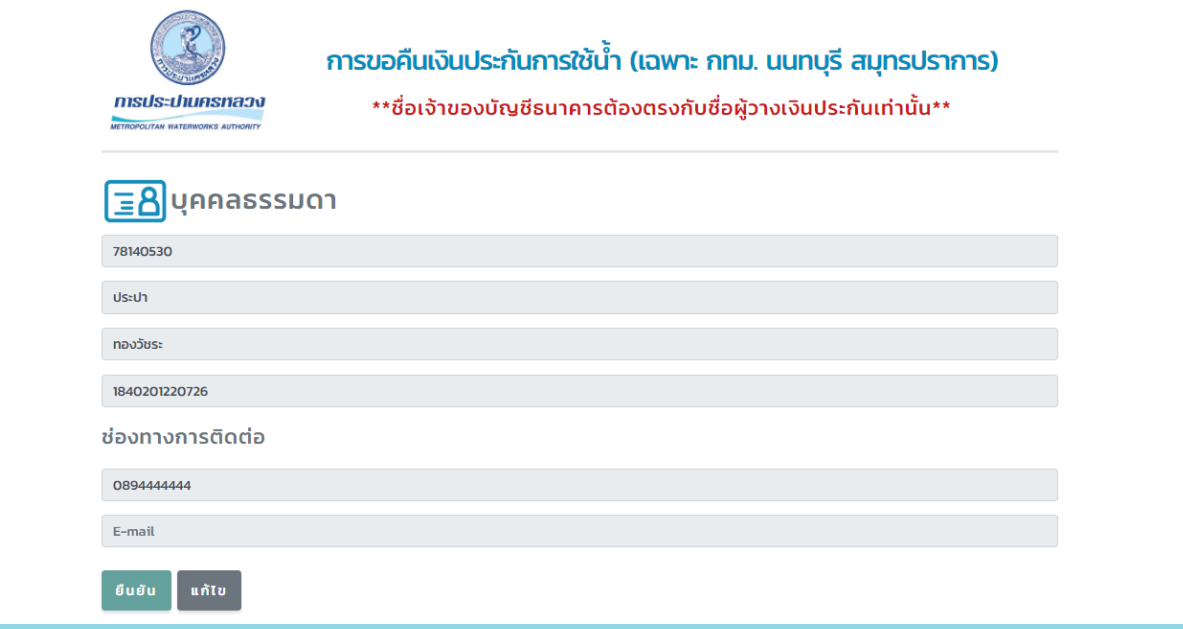

**ตรวจสอบข้อมูลหากถูกต้อง คลิกปุ่ม "ยืนยัน" เพื่อลงทะเบียน**

### **2.3 หน้าจอยืนยันผลการลงทะเบียนสำเร็จ**

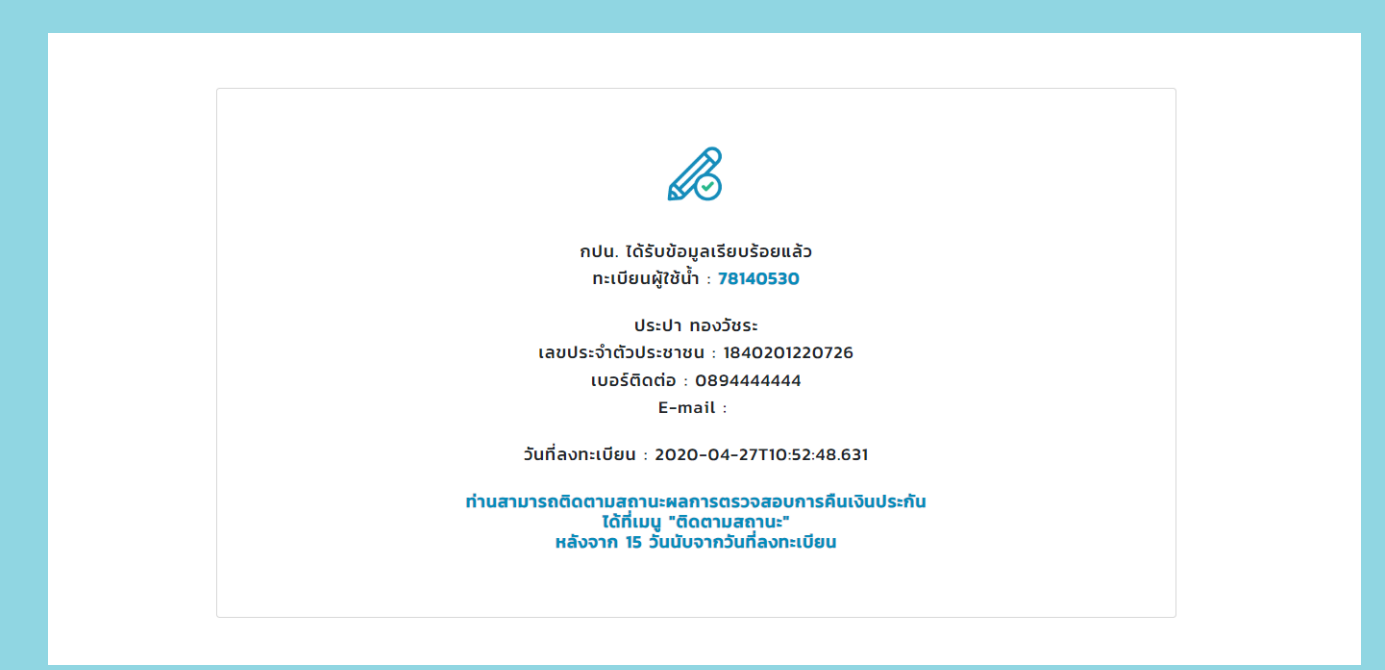

**"เจ้าหน้าที่สาขา จะดำเนินการติดต่อกลับผู้ใช้น้ำตามข้อมูลที่ลงทะเบียนไว้"** 

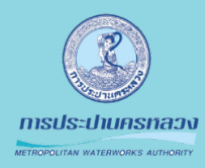

# **ขั้นตอนที่3 การลงทะเบียน**

### **แบบบุคคลธรรมดา กรณีผู้ใช้น้ำประเภท R2**

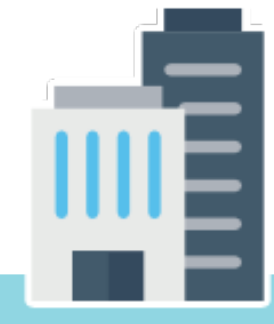

### **แบบบุคคลธรรมดา กรณีผู้ใช้น้ำประเภท R2**

### **3.1 หน้าจอแจ้งเตือนสาเหตุไม่คืนเงินประกัน**

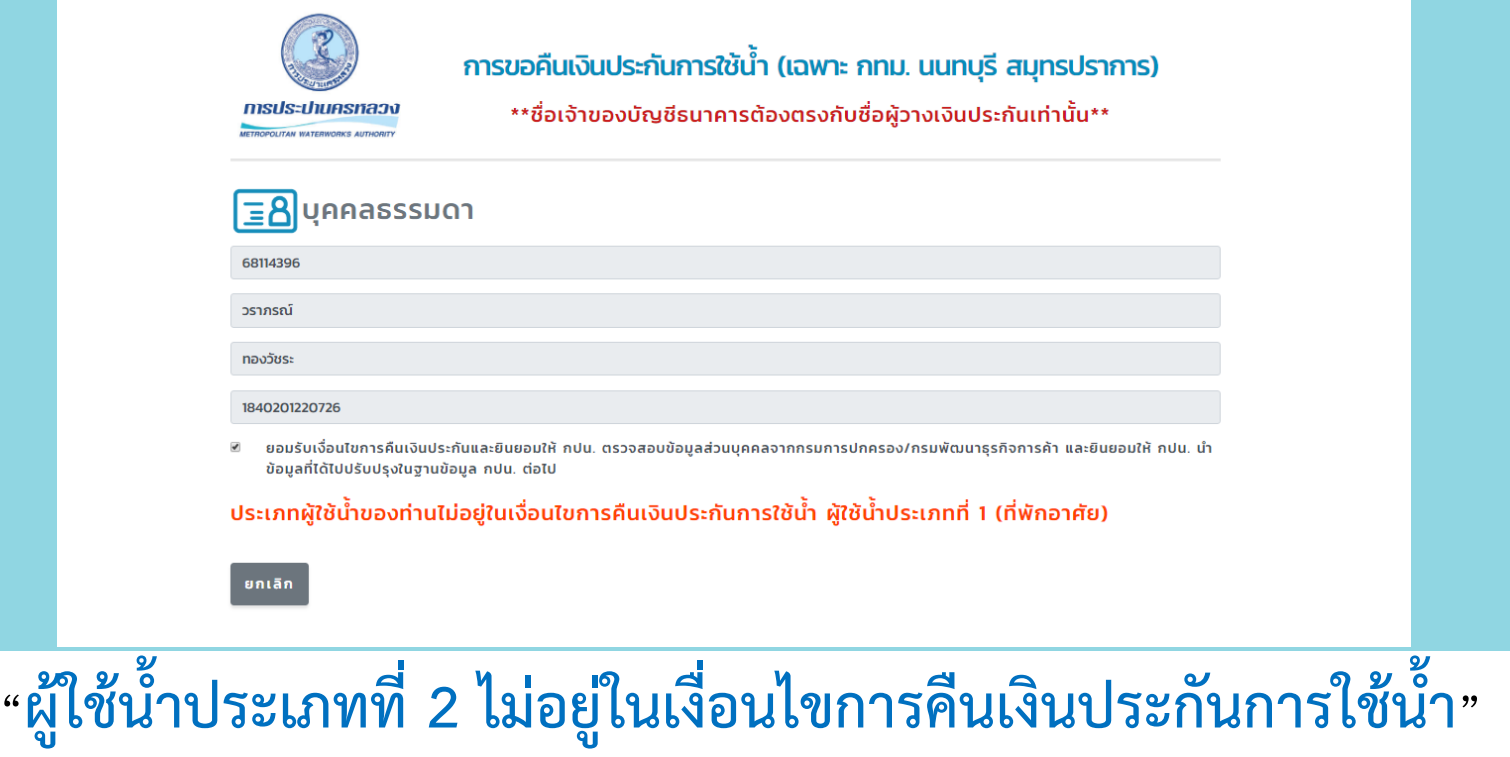

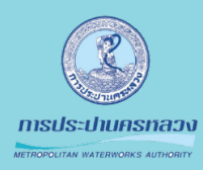

## **ขั้นตอนที่4 การลงทะเบียน**

**แบบนิติบุคคล กรณีพบข้อมูลเงินประกัน**

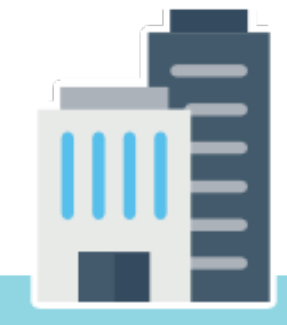

# **4.1 กรอกข้อมูลนิติบุคคล**

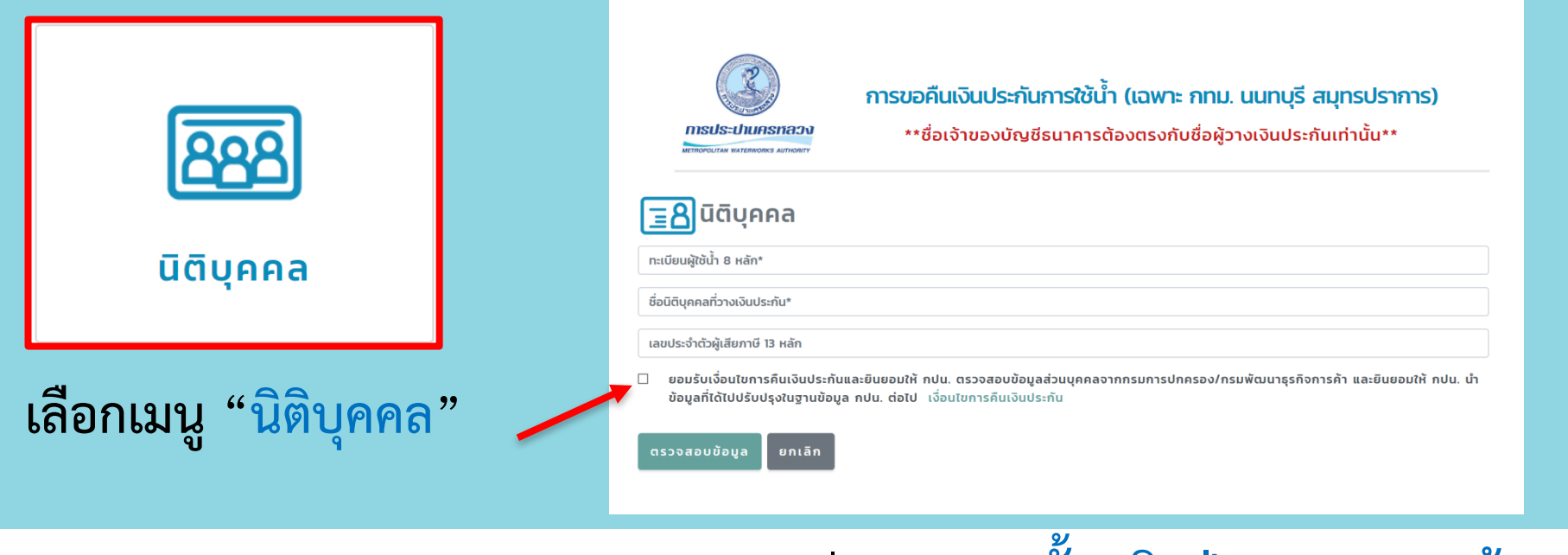

**กรอกข้อมูลนิติบุคคล และเลือกยอมรับเงื่อนไข "จากนั้นคลิกปุ่ม ตรวจสอบข้อมูล"** 

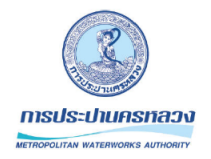

#### การขอคืนเงินประกันการใช้น้ำ (เฉพาะ กทม. นนทบุรี สมุทรปราการ)

\*\*ชื่อเจ้าของบัญชีธนาคารต้องตรงกับชื่อผู้วางเงินประกันเท่านั้น\*\*

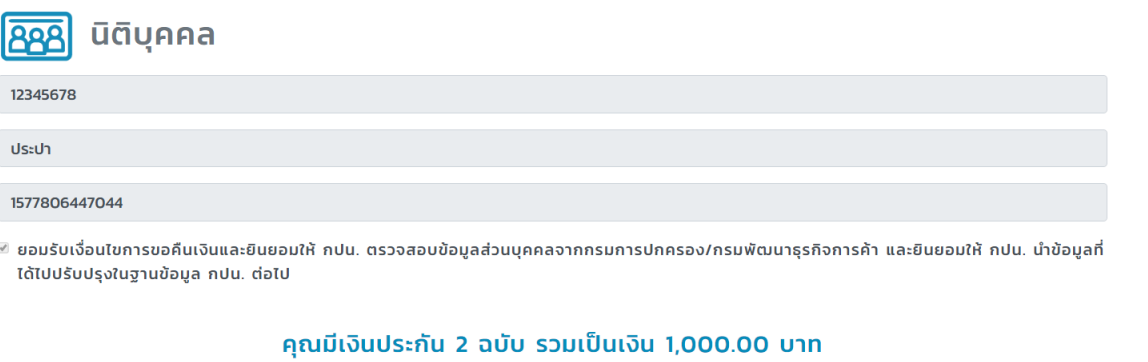

**"กรณีตรวจสอบพบเงินประกัน" ให้เลื่อนหน้าจอลงด้านล่างเพื่อกรอกข้อมูลช่องทางการคืนเงิน**

### **แบบนิติบุคคล แบบนิติบุคคล กรณีพบข้อมูลเงินประกัน**

# **4.2 กรอกข้อมูลช่องทางการติดต่อ-คืนเงิน**

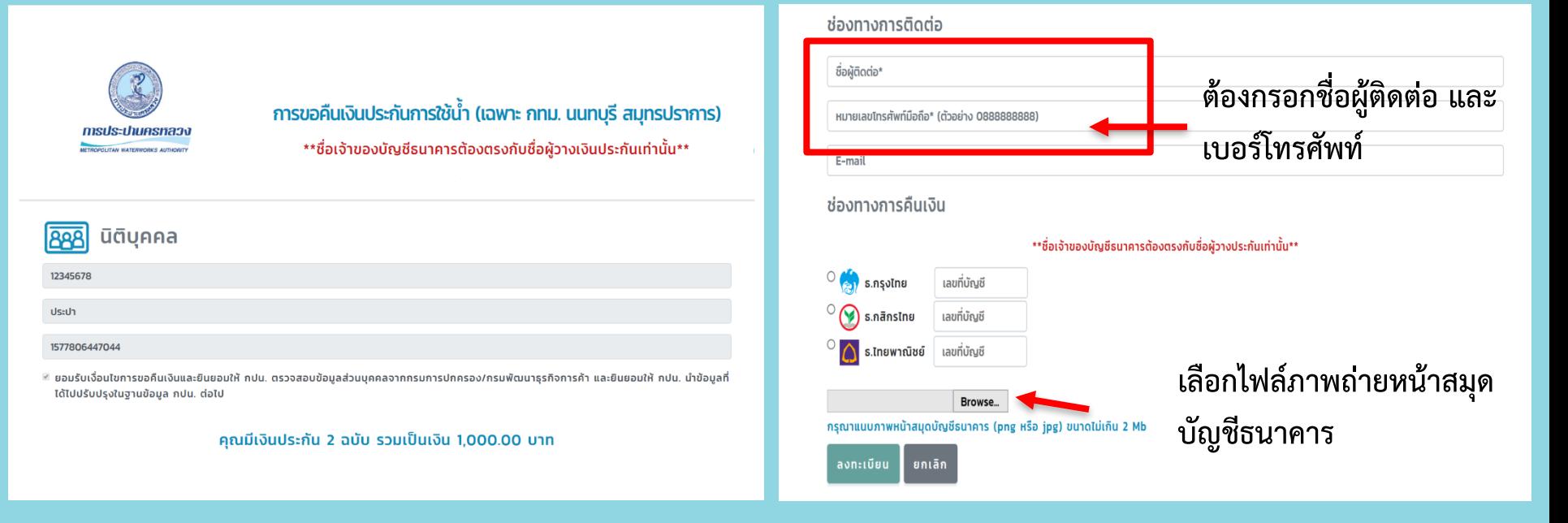

**"เมื่อกรอกข้อมูลครบถ้วน คลิกปุ่มลงทะเบียน" โดยชื่อเจ้าของบัญชีธนาคารต้องตรงกับชื่อผู้วางเงินประกัน**

### **แบบนิติบุคคล แบบนิติบุคคล กรณีพบข้อมูลเงินประกัน**

# **4.3 ตรวจสอบข้อมูลเพื่อยืนยันการลงทะเบียน**

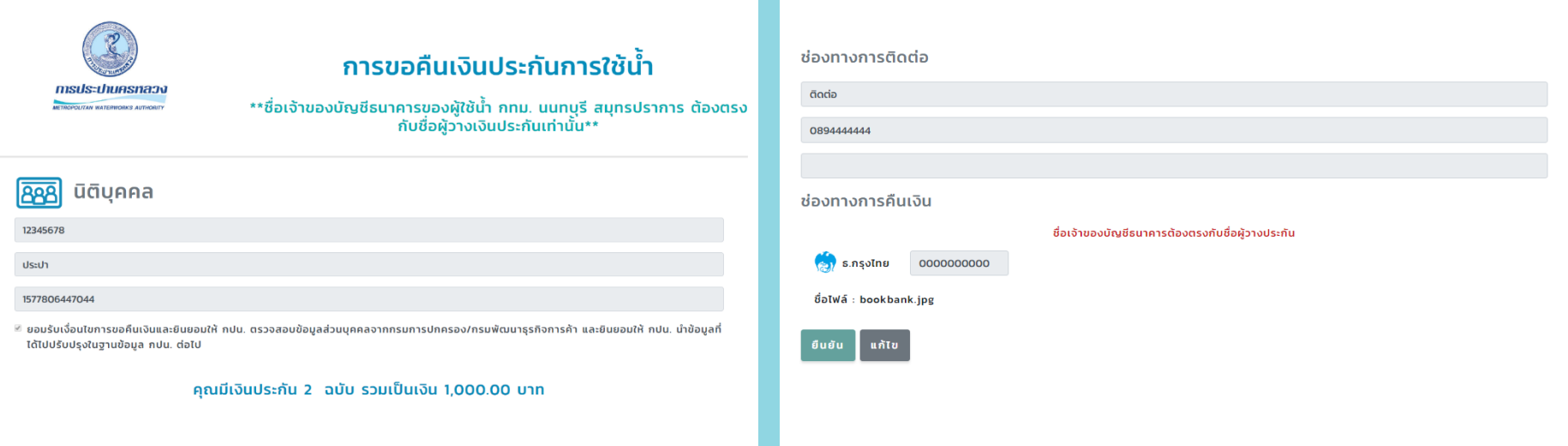

**ให้เลื่อนหน้าจอลงด้านล่างเพื่อตรวจสอบข้อมูล "หากข้อมูลถูกต้องให้คลิกปุ่มยืนยัน เพื่อลงทะเบียน"** 

### **แบบนิติบุคคล แบบนิติบุคคล กรณีพบข้อมูลเงินประกัน**

### **4.4 หน้าจอยืนยันผลการลงทะเบียนสำเร็จ**

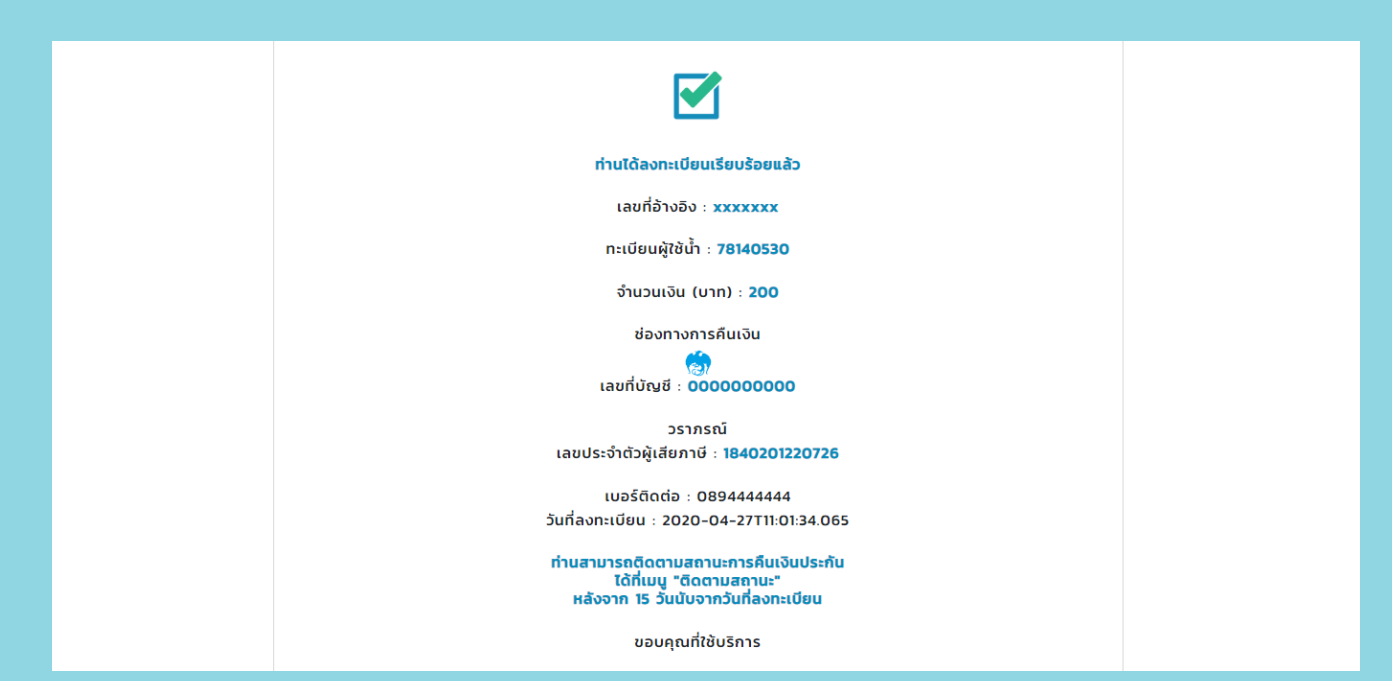

**ผู้ลงทะเบียนสามารถติดตามสถานะ การคืนเงินประกันได้ที่เมนู"ติดตามสถานะ"** 

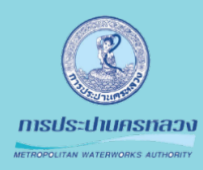

# **ขั้นตอนที่5 การลงทะเบียน**

**แบบนิติบุคคล กรณีไม่พบข้อมูลเงินประกัน**

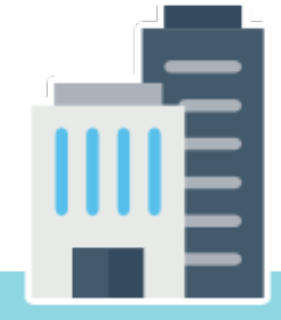

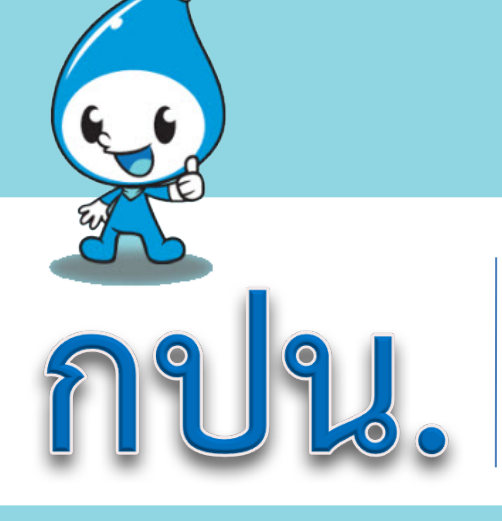

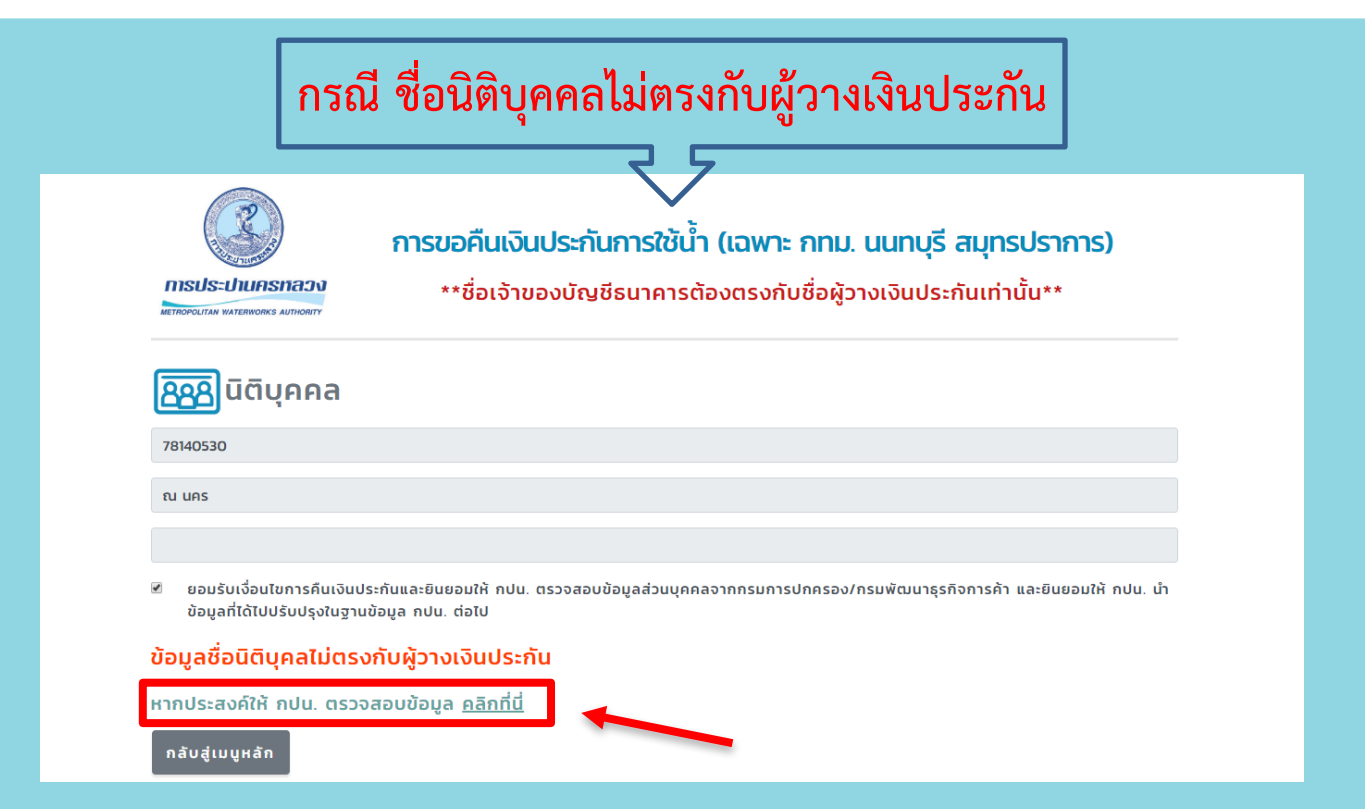

**กรณีตรวจสอบไม่พบข้อมูลเงินประกันให้เลือก "หากประสงค์ให้กปน. ตรวจสอบข้อมูล คลิกที่นี่"** 

### **5.1 ระบุช่องทางการติดต่อกลับ**

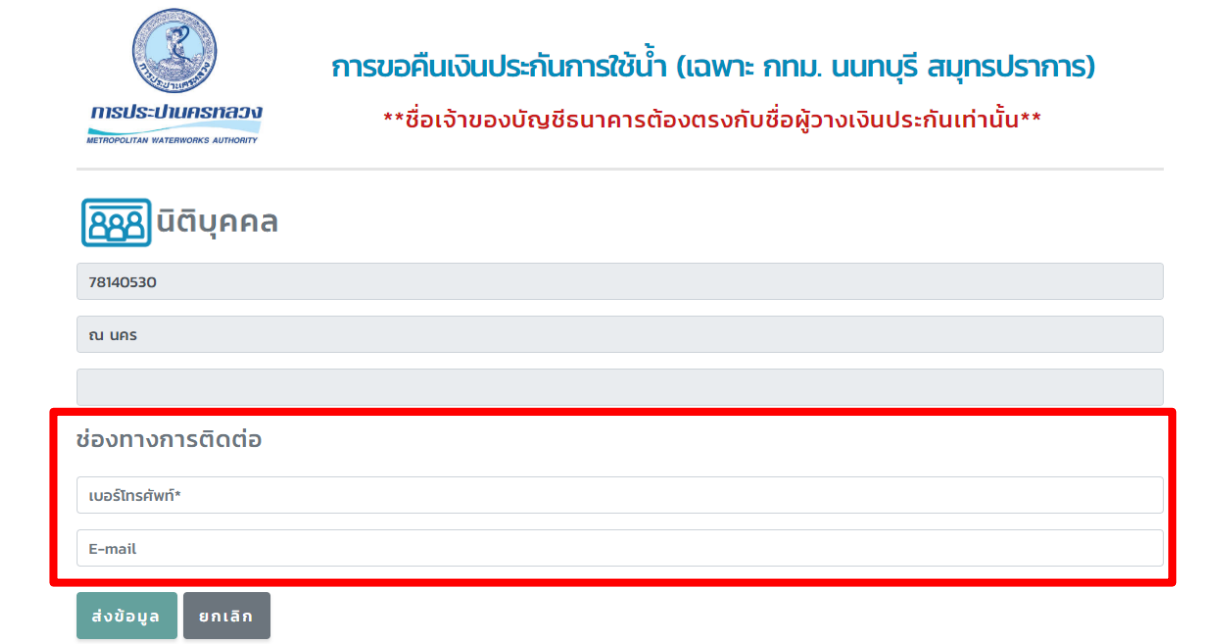

**ระบุข้อมูลเบอร์โทรศัพท์เพื่อให้กปน.ติดต่อกลับ จากนั้นคลิกปุ่ม "ส่งข้อมูล"** 

# **5.2 ตรวจสอบข้อมูลเพื่อยืนยันการลงทะเบียน**

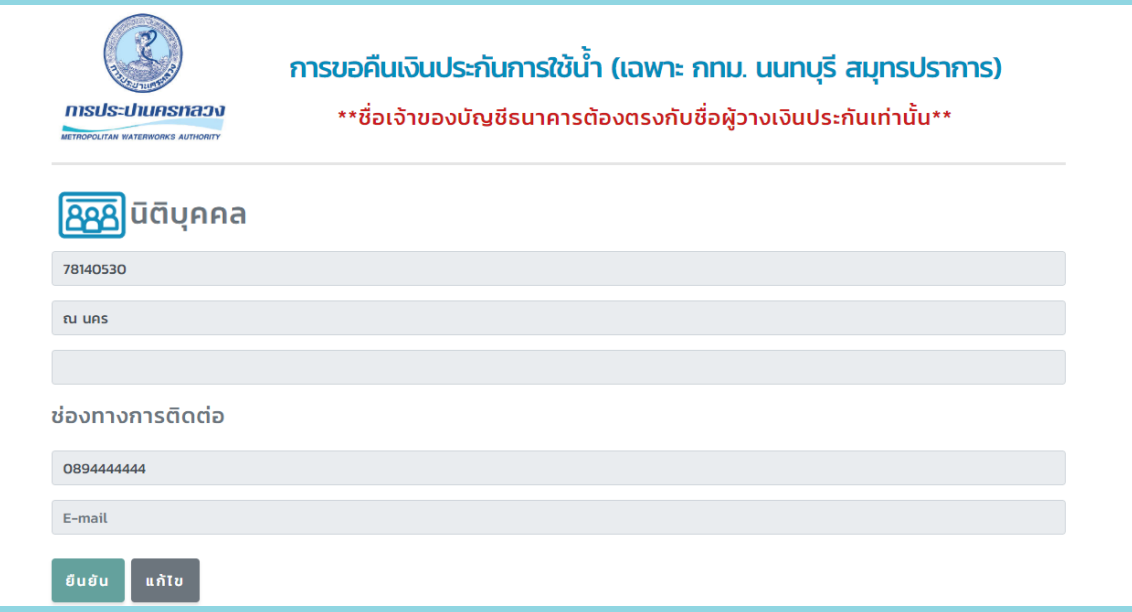

**ตรวจสอบข้อมูลหากถูกต้อง คลิกปุ่ม "ยืนยัน" เพื่อลงทะเบียน**

### **5.3 หน้าจอยืนยันผลการลงทะเบียนสำเร็จ**

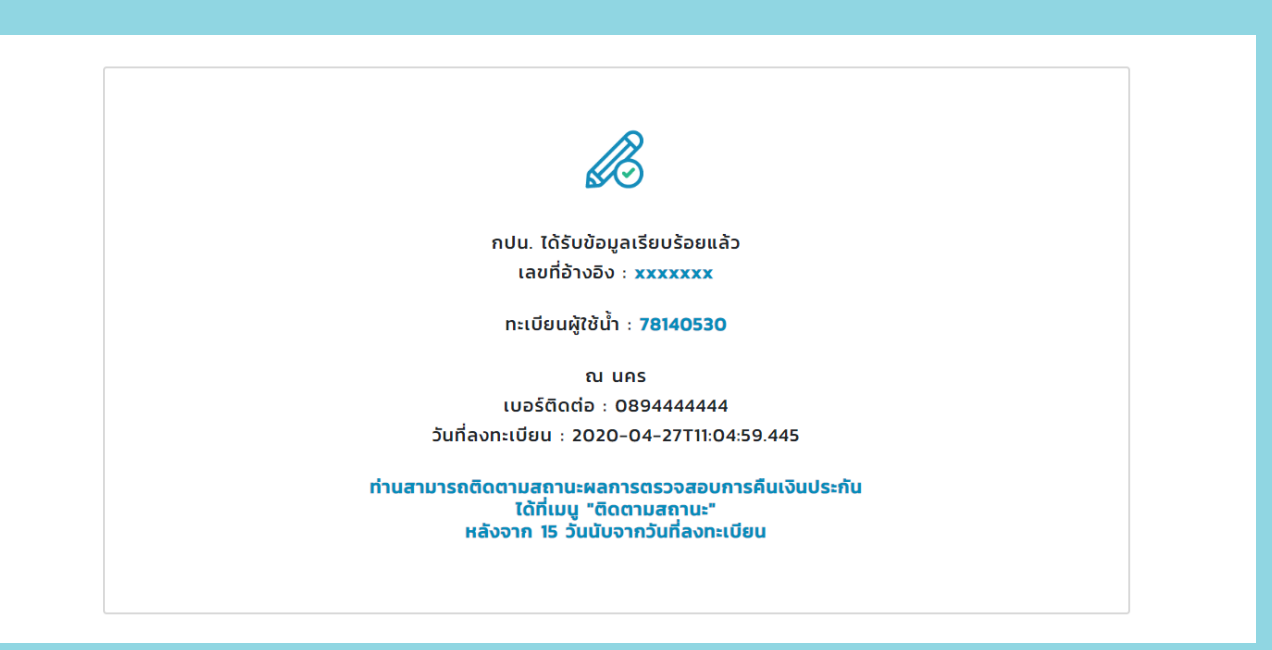

**"เจ้าหน้าที่สาขา จะดำเนินการติดต่อกลับผู้ใช้น้ำตามข้อมูลที่ลงทะเบียนไว้"** 

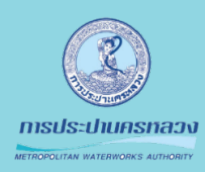

# $\Omega$

# **ขั้นตอนที่6 ติดตามสถานะ**

**สอบถามสถานะการคืนเงิน**

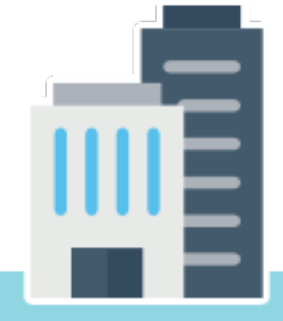

### **แบบนิติบุคคล**

# **6.1 กรอกข้อมูลติดตามสถานะ**

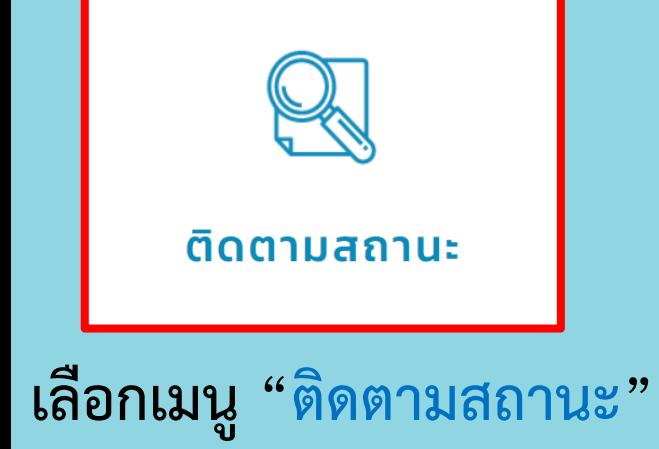

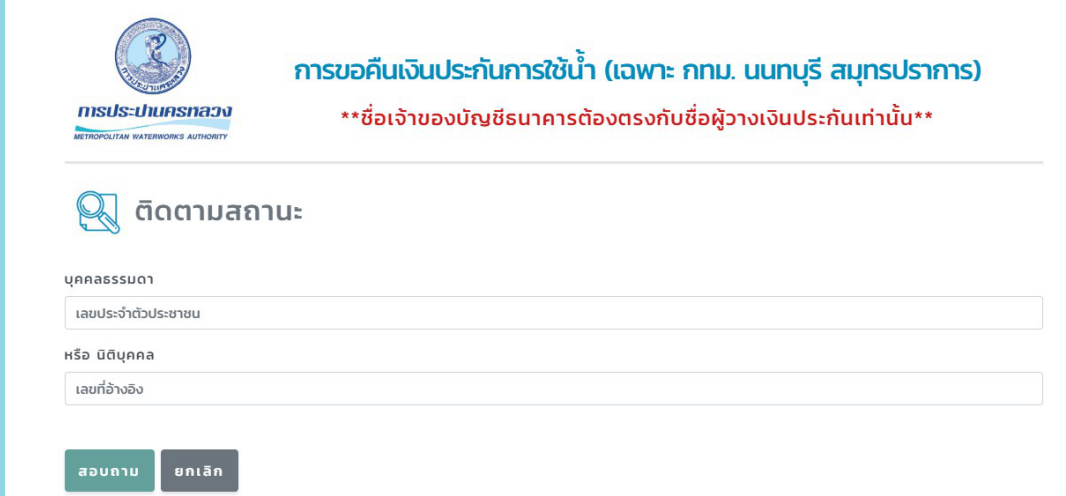

**ระบุข้อมูลที่ได้จากการลงทะเบียนโดยสามารถใช้ "ข้อมูลเลขประจำตัวประชาชน" หรือ "ข้อมูลเลขที่อ้างอิง" ในการตรวจสอบ**

### **แบบนิติบุคคล**

### **6.2 หน้าจอแสดงผลการค้นหาข้อมูลติดตามสถานะ**

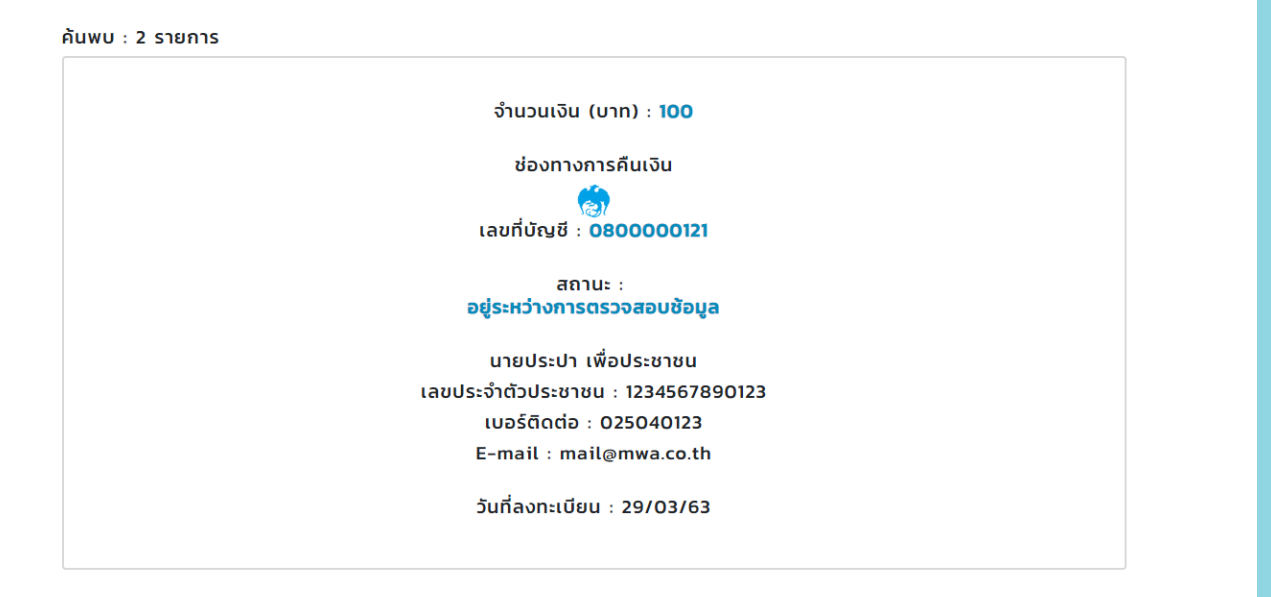

**ระบุข้อมูลที่ได้จากการลงทะเบียนโดยสามารถใช้ "ข้อมูลเลขประจำตัวประชาชน" ในการตรวจสอบ**

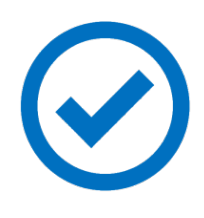

#### **จะดำเนินการคืนเงินตามที่ผู้ใช้น้ำลงทะเบียนไว้ถัดจากวันลงทะเบียน 15 วันทำการ และจะส่ง sms แจ้งผลการดำเนินการด้วย หลังจาก กปน. ตรวจสอบข้อมูลเรียบร้อยแล้ว**